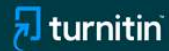

2024

# **TURNITIN** DRAFT COACH

## Περιεχόμενα

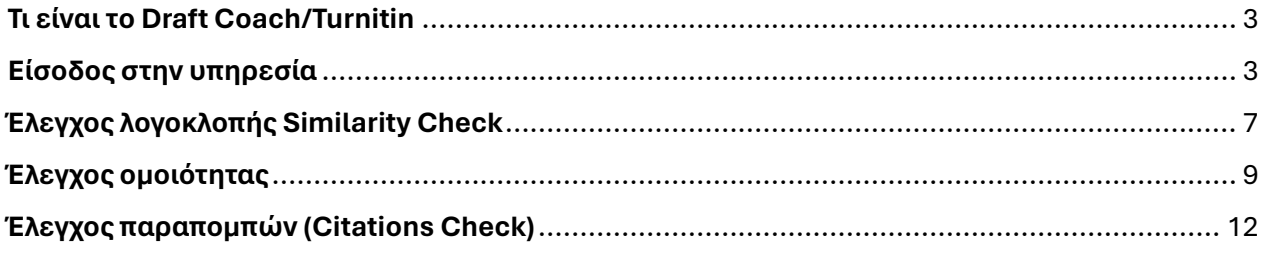

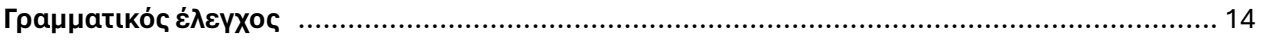

### <span id="page-2-0"></span>**Τι είναι το Draft Coach/Turnitin**

Το Draft Coach είναι ένα εργαλείο για τους φοιτητές ως πρόσθετη εφαρμογή (add-on) με τη χρήση το[υ Online Microsoft 365 στο οποίο παρέχεται πρόσβαση στα μέλη του ΠΑΝΕΠΙΣΤΗΜΙΟΥ](https://www.microsoft.com/el-gr/microsoft-365/word)  [ΙΩΑΝΝΙΝΩΝ](https://www.microsoft.com/el-gr/microsoft-365/word)

Δίνει τη δυνατότητα ελέγχου στις εργασίες των φοιτητών σε:

1. Έλεγχο λογοκλοπής (similarity check έως 3 φορές) στην αγγλική και ελληνική, οι αναφορές δεν αποθηκεύονται και είναι προσβάσιμες μόνο από το χρήστη (φοιτητή) του λογαριασμού.

- 2. Έλεγχο ορθότητας παραπομπών (Citations Check) δεν υπάρχει όριο στον έλεγχο.
- 3. Γραμματικός έλεγχος σε κείμενα στην αγγλική (Grammar Guide).

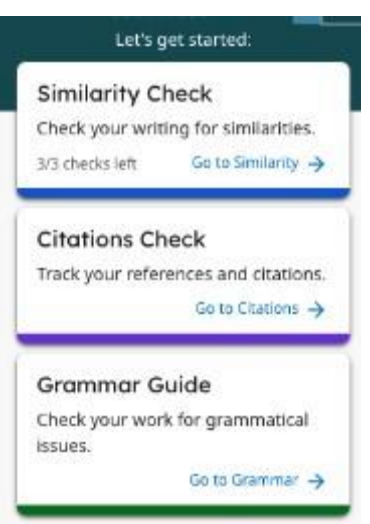

### <span id="page-2-1"></span>**Είσοδος στην υπηρεσία**

Για να χρησιμοποιήσετε την υπηρεσία Microsoft Office365, θα πρέπει πρώτα να την ενεργοποιήσετε μέσα από το περιβάλλον διαχείρισης του ιδρυματικού σας λογαριασμού ακολουθώντας τις οδηγίες που θα βρείτε [ΕΔΩ.](https://uoi.gr/it/diacheirisi-ypostirixi-office365-ms-teams/)

Όταν λοιπόν ενεργοποιήσετε τη συνδρομή σας στο Microsoft Office365 ακολουθήστε τον σύνδεσμο: [https://www.microsoft.com/el-gr/microsoft-365/word κ](https://www.microsoft.com/el-gr/microsoft-365/word)αι επιλέξτε το κουμπί «Είσοδος».

Αναζήτηση Ο **Αυρεάν δοκιμή** Είσοδος (A)

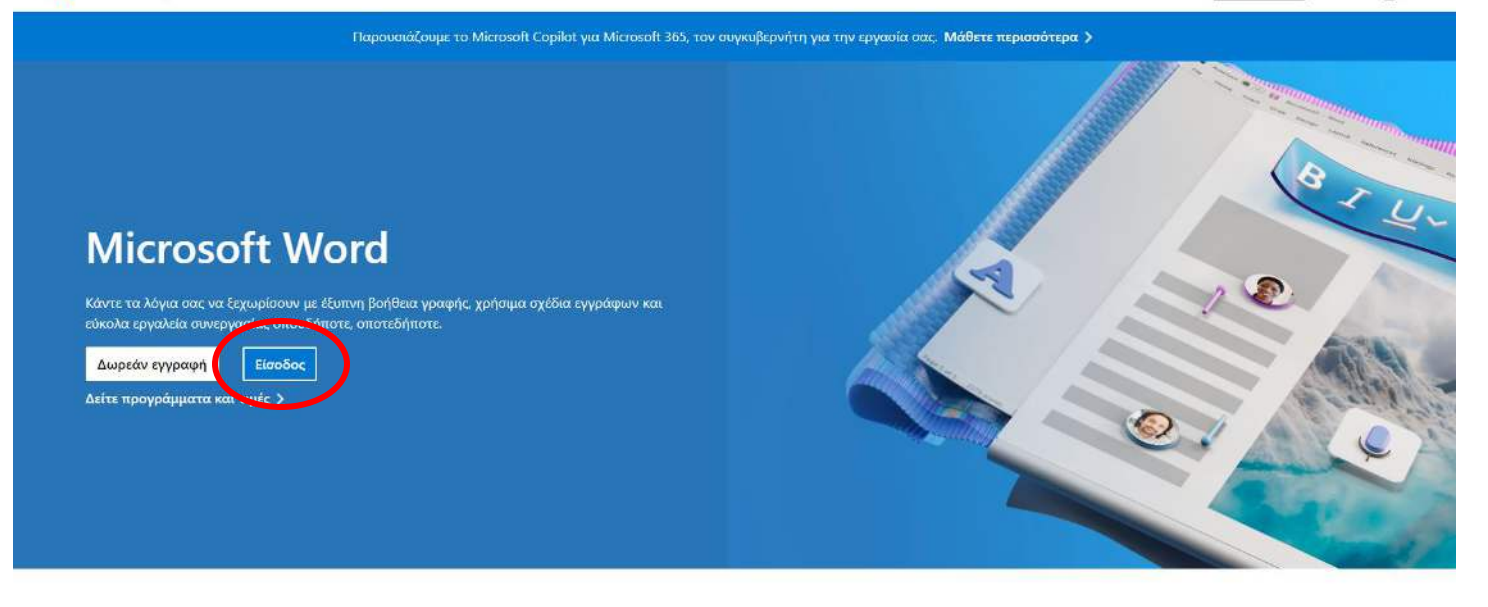

και έπειτα

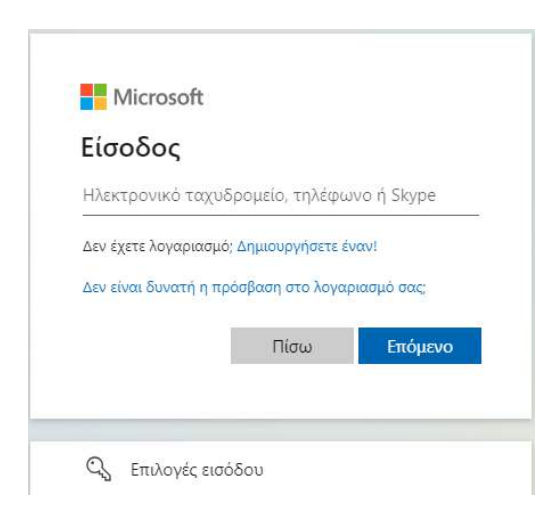

εισάγετε το ηλεκτρονικό σας ταχυδρομείο (της μορφής **\*\*\*\*\*\*\*@uoi.gr**) και θα οδηγηθείτε στη σελίδα με τα διαπιστευτήρια του ιδρυματικού σας λογαριασμού.

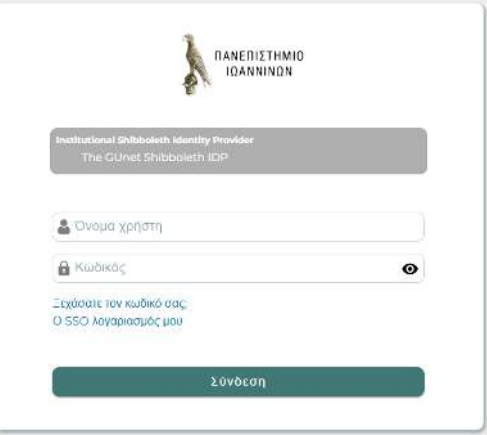

Στην οποία αφού βάλετε τα προσωπικά σας στοιχεία μπορεί να σας ζητηθεί η επαλήθευση ταυτότητας

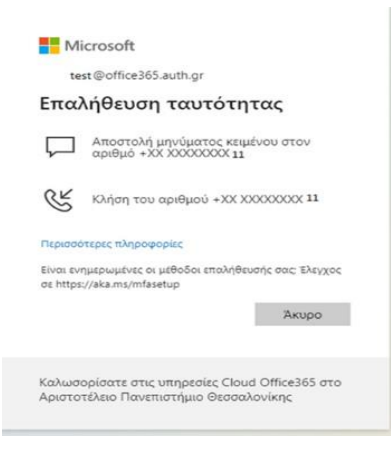

Την οποία και θα πραγματοποιήσετε.

Στη συνέχεια θα σας ανοίξει το Online περιβάλλον Microsoft 365.

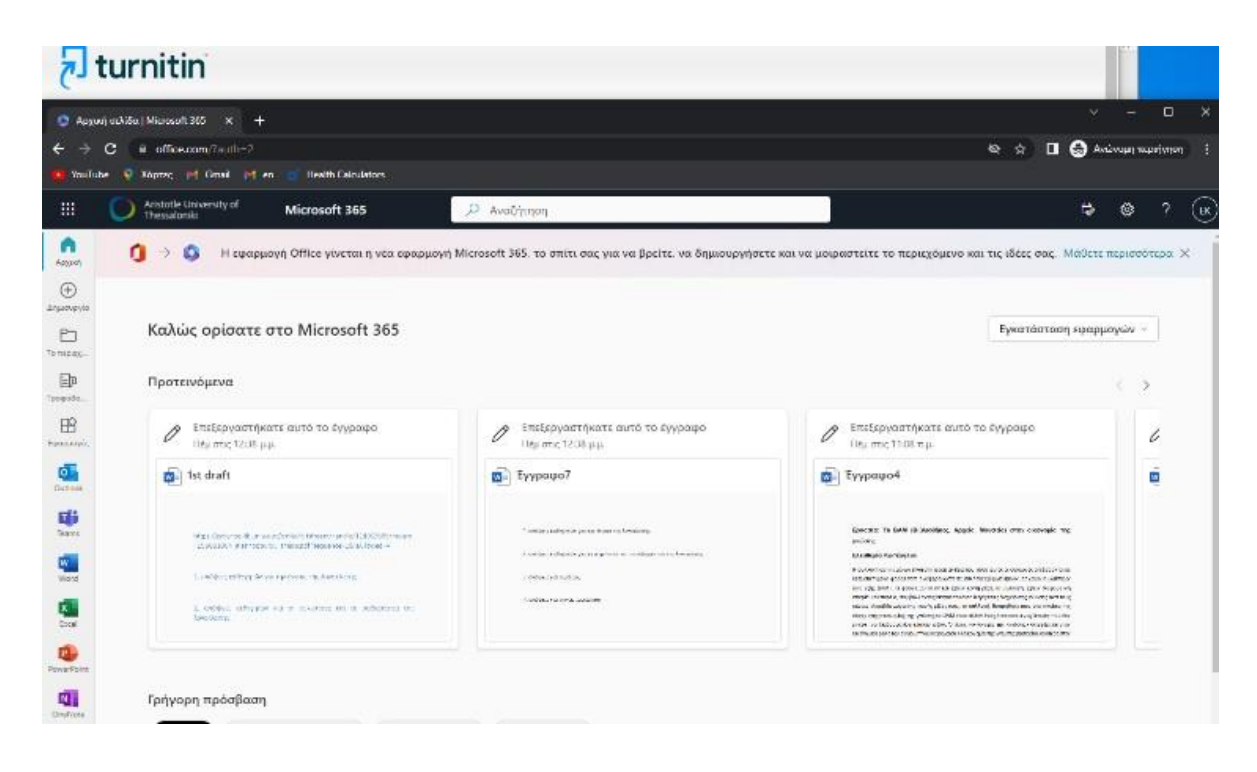

Μπορείτε να ανοίξτε ένα έγγραφο Word ή να μεταφορτώσετε έγγραφο από τον υπολογιστή σας.

Ανοίξτε το αρχείο και στο πάνω μέρος στο μενού του WORD φορτωθεί η επιλογή Turnitin και επιλέγοντάς το, στα αριστερά θα εμφανιστεί η επιλογή draft coach (**ΕΠΙΣΗΜΑΙΝΕΤΑΙ εκ νέου ότι η δυνατότητα ενεργοποιείται ΜΟΝΟ στην online έκδοση του word, όχι σε desktop εγκατάσταση του**).

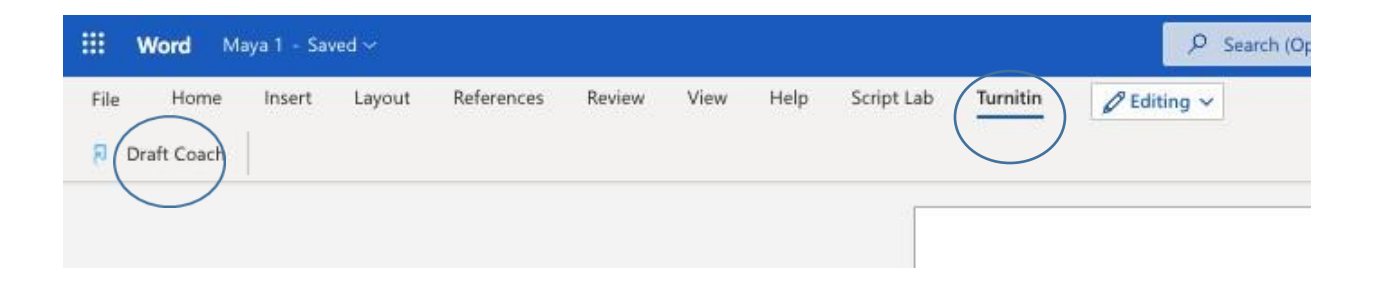

 Θα σας ζητηθεί εκ νέου άδεια χρήσης για τα δεδομένα στα οποία αδειοτείτε την εφαρμογή να αποκτήσει πρόσβαση, την πρώτη φορά που θα το χρησιμοποιήσετε και μετά θα εμφανιστεί το μήνυμα καλωσορίσματος (welcome).

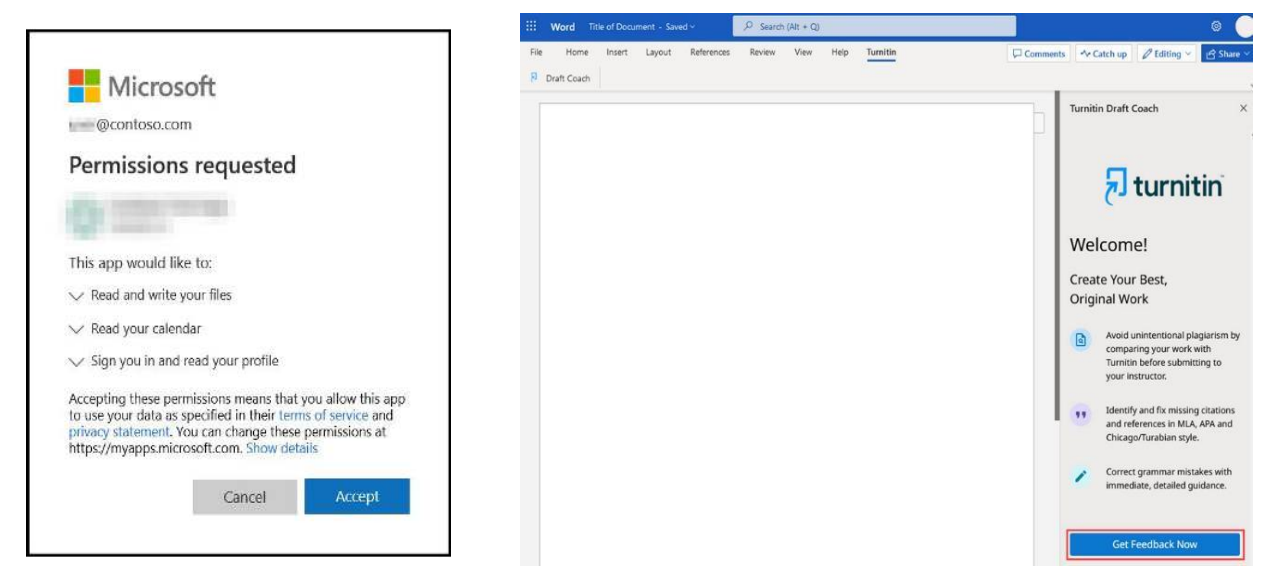

Για να αξιοποιήσετε την υπηρεσία θα επιλέξετε Get Feedback Now.

Σ**την καρτέλα δικαιωμάτων** πατήστε αποδοχή και στην **καρτέλα άδειας Turnitin Draft Coach** θα επιλέξτε «I agree to the terms and conditions» και «Continue to Draft Coach».

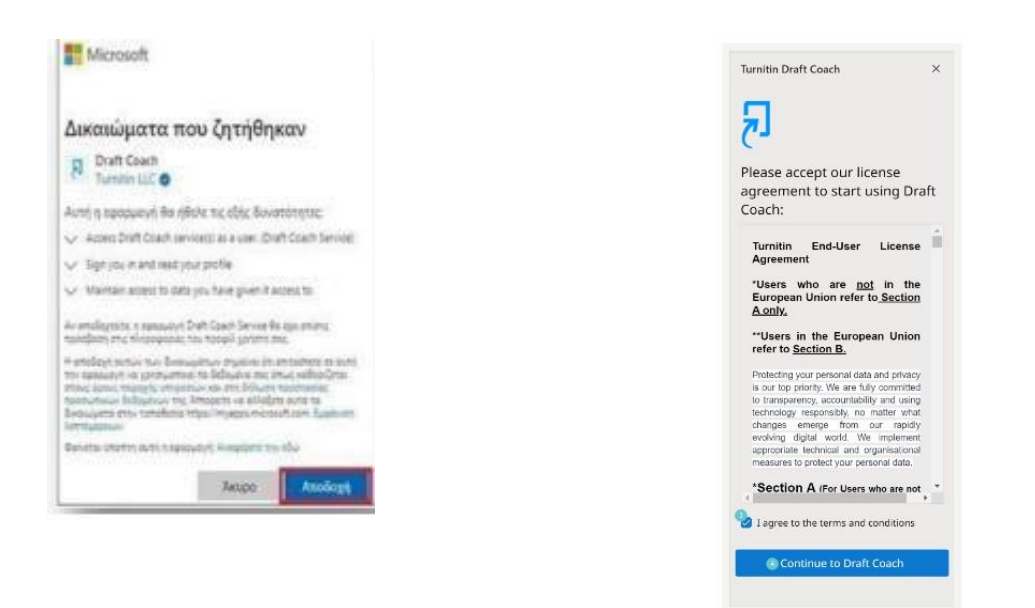

#### και στη συνέχεια θα εμφανιστεί η παρακάτω οθόνη.

![](_page_6_Picture_2.jpeg)

#### <span id="page-6-0"></span>**Έλεγχος λογοκλοπής Similarity Check**

Similarity Check (μέχρι 3 φορές έλεγχος για λογοκλοπή)

Επιλογή Similarity Check -> Run Similarity Check -> Confirm ή cancel αν θέλετε να ακυρώσετε τη διαδικασία. Μην τροποποιείται το κείμενο ενώ εκτελείται η αναφορά ομοιότητας.

![](_page_7_Picture_0.jpeg)

![](_page_7_Picture_1.jpeg)

## <span id="page-8-0"></span>**Έλεγχος ομοιότητας**

![](_page_8_Picture_2.jpeg)

Μπορείτε να δείτε τη πλήρη αναφορά με την επιλογή **View Full Report**. Θα ανοίξει ένα νέο παράθυρο όπου μπορείτε να το εκτυπώσετε ή να το κατεβάσετε στον υπολογιστή σας. Από την επιλογή settings μπορείτε να επιλέξτε τις πηγές που θα γίνει ο έλεγχος. Επίσης μπορείτε να ζητήσετε να εξαιρεθούν βιβλιογραφία, εισαγωγικά, αναφορές, μικρές λέξεις.

![](_page_8_Picture_73.jpeg)

![](_page_9_Figure_0.jpeg)

![](_page_9_Figure_1.jpeg)

![](_page_9_Picture_2.jpeg)

#### Πώς χρησιμοποιούνται οι έλεγχοι ομοιότητας:

![](_page_10_Picture_2.jpeg)

## <span id="page-11-0"></span> **Έλεγχος παραπομπών (Citations Check)**

#### Go to citations Check:

![](_page_11_Picture_2.jpeg)

Οι αναφορές μπορούν να διορθωθούν με βάσει τις υποδείξεις

## **Γραμματικός έλεγχος (στην Αγγλική γλώσσα)**

Μπορείτε επίσης να κάνετε γραμματικό έλεγχο του κειμένου σας, αν είναι γραμμένο το κείμενο στα αγγλικά με βάσει τους English grammar rules. Ο έλεγχος δεν έχει περιορισμό.

Επιλογή Grammar Guide, Grammar Check μπορούν να γίνουν αλλαγές και επανέλεγχος (Run Grammar Check)

#### ΠΑΝΕΠΙΣΤΗΜΙΟ ΙΩΑΝΝΙΝΩΝ

![](_page_12_Picture_1.jpeg)

You are logged in as **Eletheria Koseoglou** with<br>**koseoglo@office365.auth.gr** on<br> $\overline{t}$ <br> $\overline{t}$ <br> $\overline{t$ 

탘

2/3 checks left